### freee 版 品目と取引先を補助科目として使用する機能について

株式会社 HAYAWAZA

本資料では、freee 会計にて、科目に紐づいて登録されている品目と取引先を、HAYAWAZA で補助科目として使用する手順と管理について説明します。

#### 1. マスター出力

補助科目としての品目や取引先のマスタ出力は、メインメニューの「設定」>「勘定科目の 設定」を選択します。

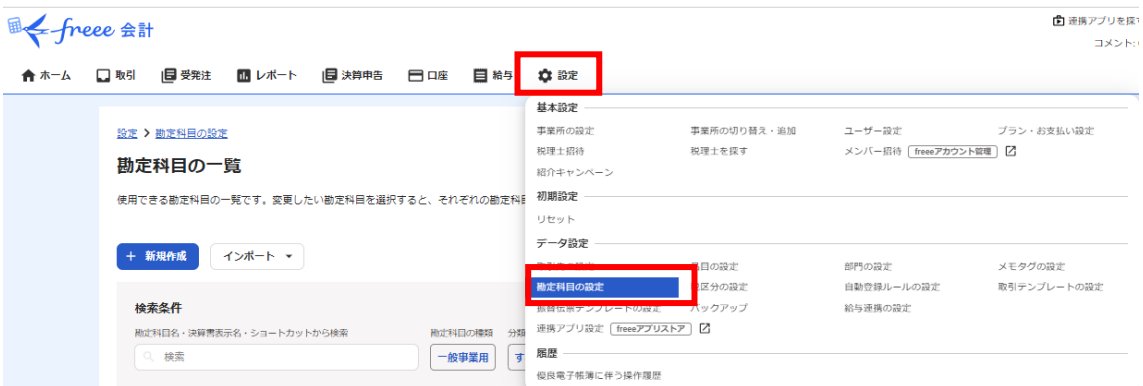

「勘定科目の一覧」のページが表示されたら、「エクスポート」をクリックし、メニューか ら「内訳管理 勘定科目 品目エクスポート」もしくは「内訳管理 勘定科目 取引先エク スポート」を選択してください。

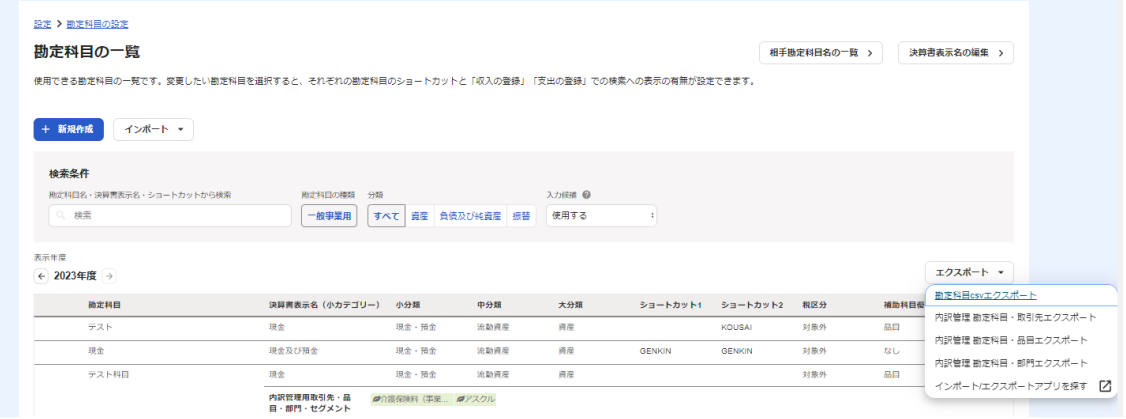

選択すると、マスタファイルがダウンロードされます。 ※通常はお使いの PC のダウンロードフォルダに保存されます。

以上でマスタファイルの出力は完了です。

## 2. マスタ登録

freee 会計から出力したマスタファイルを HAYAWAZA に登録します。 HAYAWAZA で事業所を立ち上げて、「設定」から「freee 会計マスタデータの登録」を選 択してください。

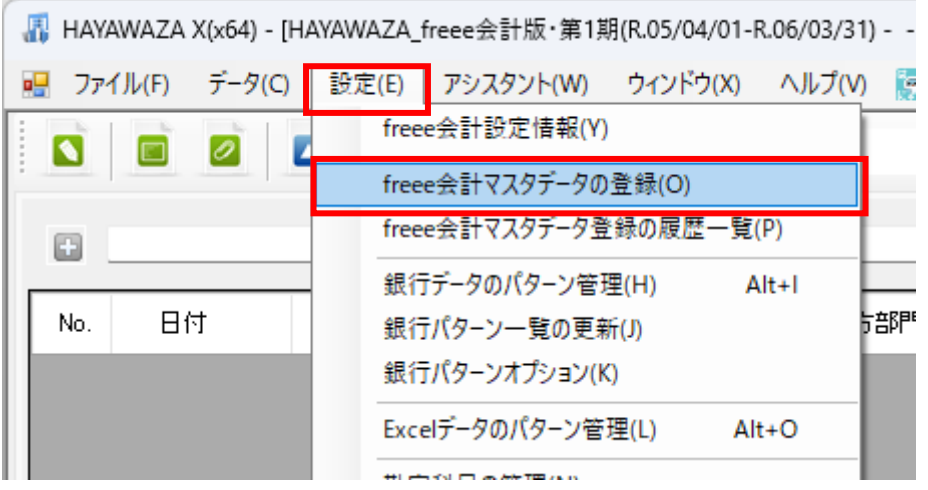

マスタデータの選択画面が表示されますので、出力したデータをドラックしてドロップし てください。

※補助科目マスタは一括で複数のファイルを登録できません。必ず 1 件ずつ登録してくだ さい。

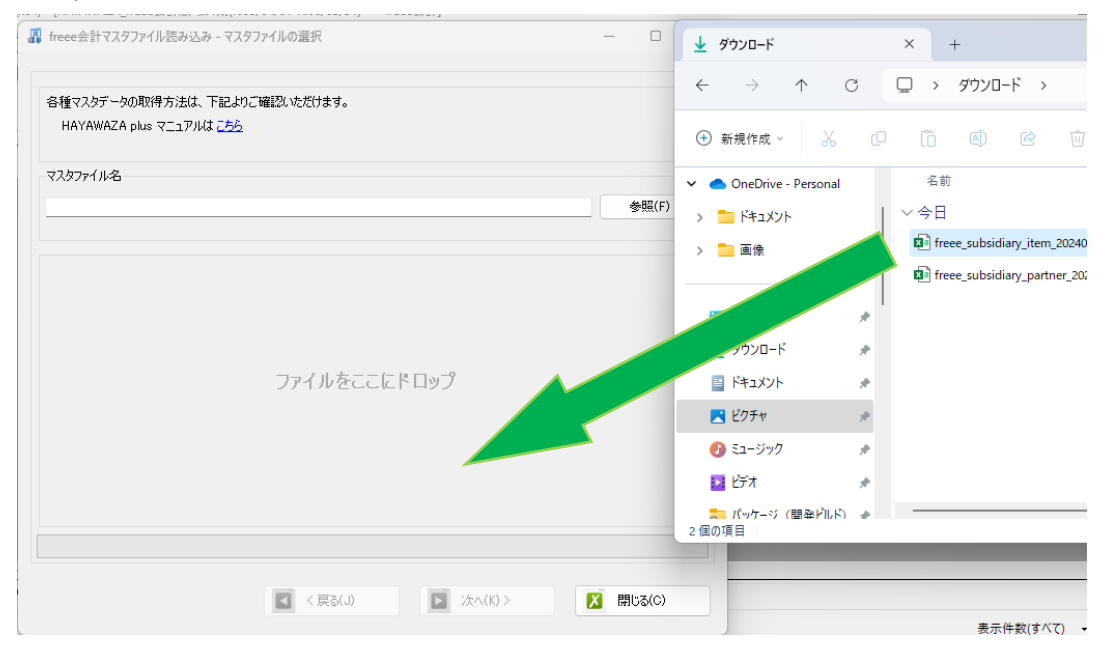

ファイルの読み込みが完了すると以下の画面が表示されますので、ファイル一覧のチェッ クボックスにチェックを入れてください。

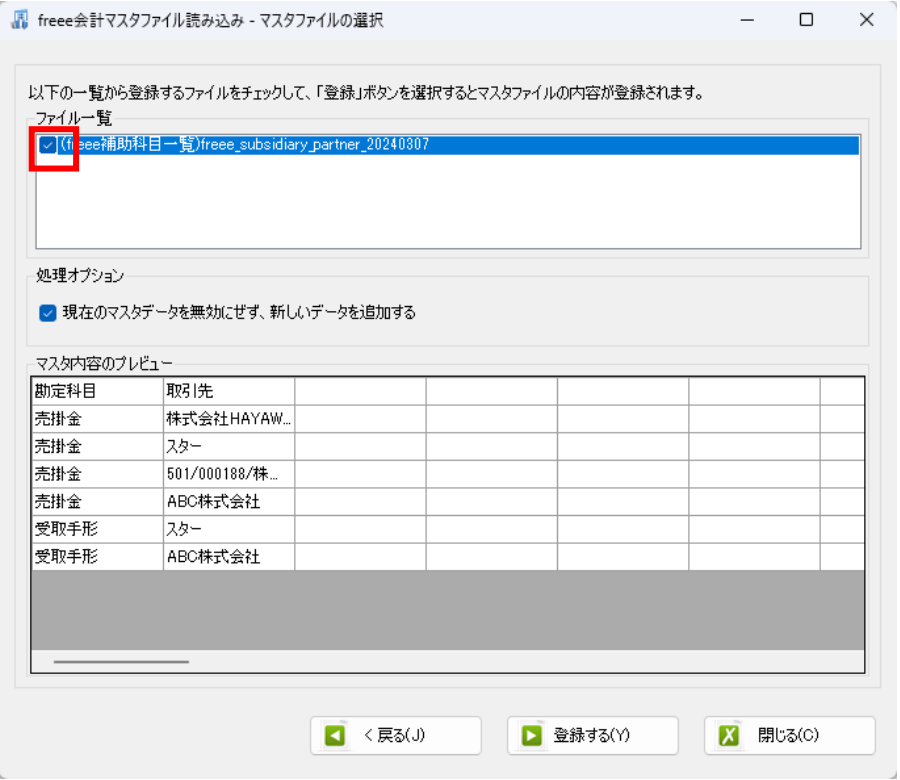

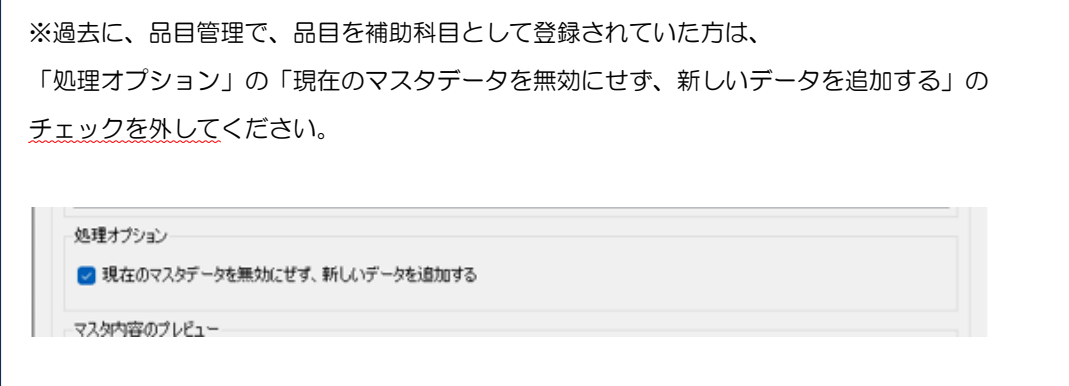

「登録する」をクリックして登録をします。

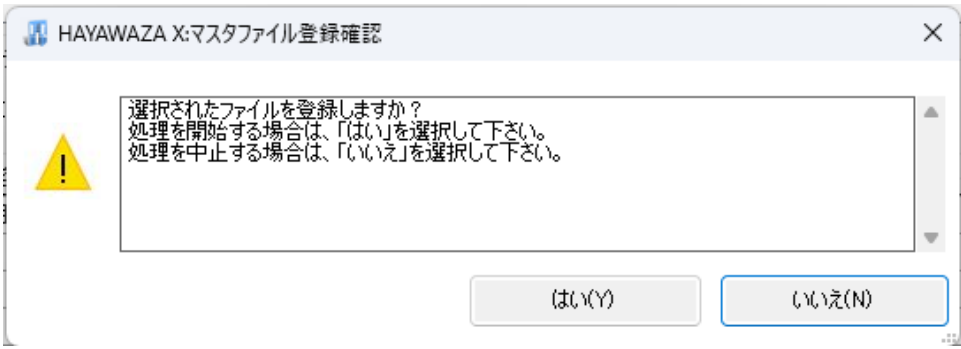

「はい」を選択します。

登録処理が終わると、データ解析結果画面が表示されますので、「OK」で進んでください。 以下の画面が表示されたら、マスタファイルの登録は完了です。

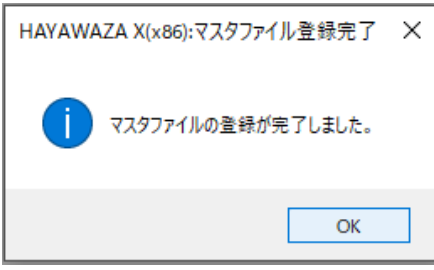

これで補助科目マスタの登録は完了です。

# 3. HAYAWAZA での使用方法

マスタデータ登録後は、取引先も品目も、補助科目として HAYAWAZA で使用できます。 パターンや変換設定など、通常通りご利用ください。

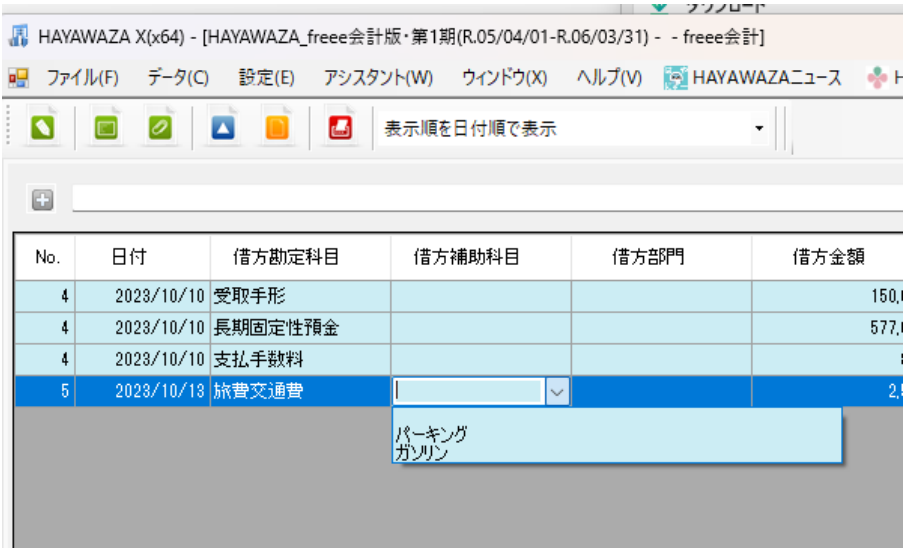

■ HAYAWAZA X(x64) - [HAYAWAZA\_freee会計版・第1期(R.05/04/01-R.06/03/31) - - freee会計]

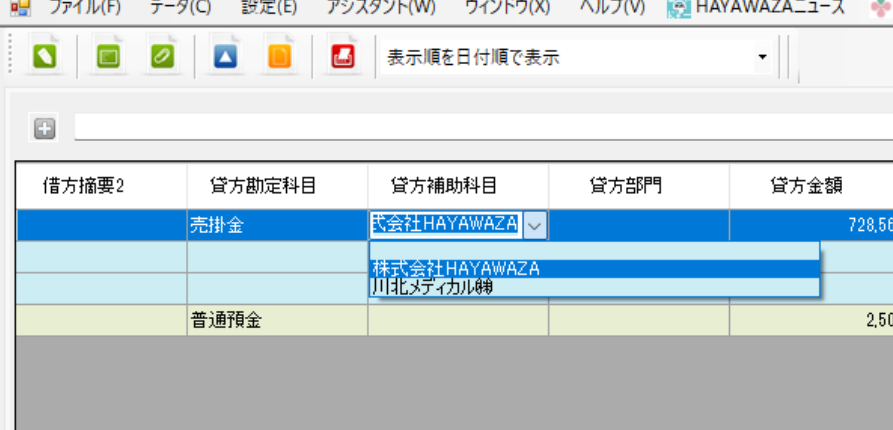

注意!

「内訳管理 勘定科目 品目エクスポート」・「内訳管理 勘定科目 取引先エクスポート」 から出力した補助科目マスタで登録されたデータは、HAYAWAZA では補助科目として 取り扱うため、従来の品目/取引先としては機能しません。

科目に紐付けせず使用する場合は、従来通り品目/取引先マスタの登録と管理をお願いします。

#### 4. freee 会計へインポート

HAYAWAZA から書き出したファイルを、free 会計へインポートします。 インポート方法は、通常と同じです。

freee 会計の「取引」→「エクセルインポート」→「形式の選択」で「振替伝票データ」を 選択し、ファイルをドロップしてください。

インポート完了後は、仕訳帳などでご確認下さい。

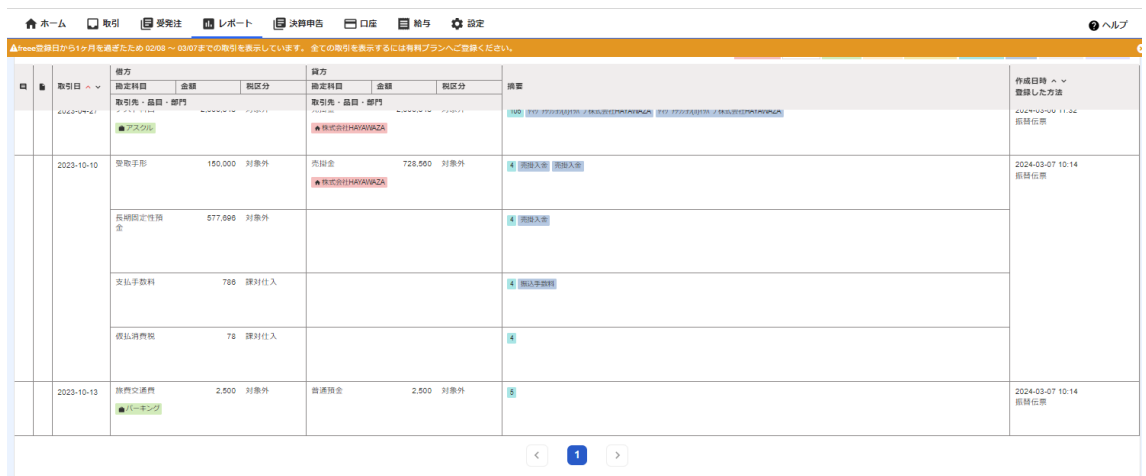

※インポート時に「④データの処理」の項目で、マッチしないものがある場合は、必ずどの 項目としてインポートするかの設定をしてください。

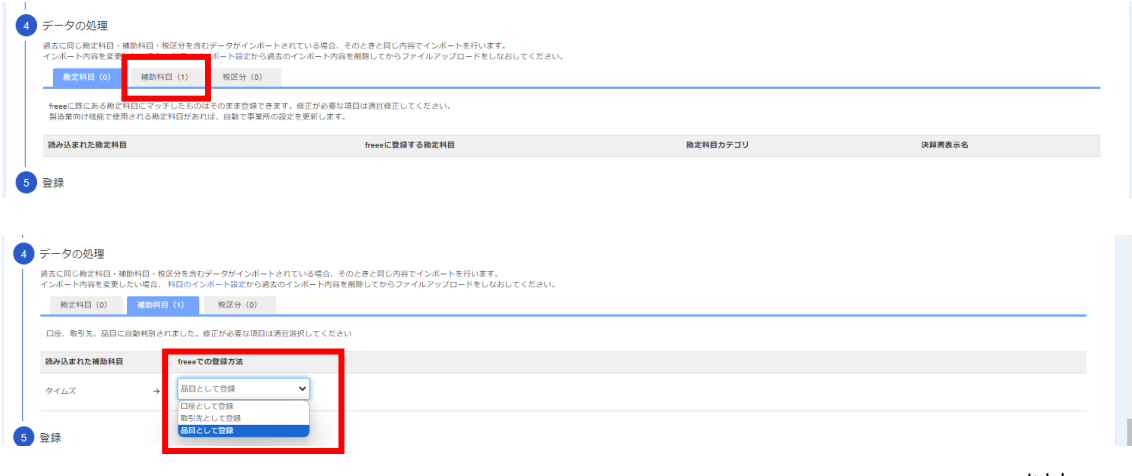

以上